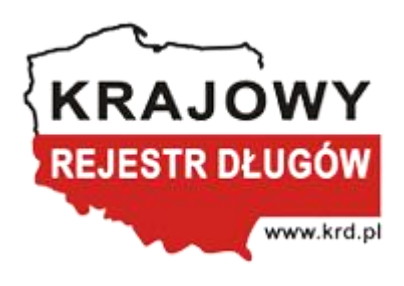

# **Instrukcja zarządzania sprawami i zobowiązaniami pozytywnymi za pośrednictwem programu Sabar Transza/Plik NEAL 1.0**

**Autorzy:**

Rafał Lasota Łukasz Muzyka Mateusz Styrczula Maciej Łukasik Marcin Dawidziński

# Spis treści

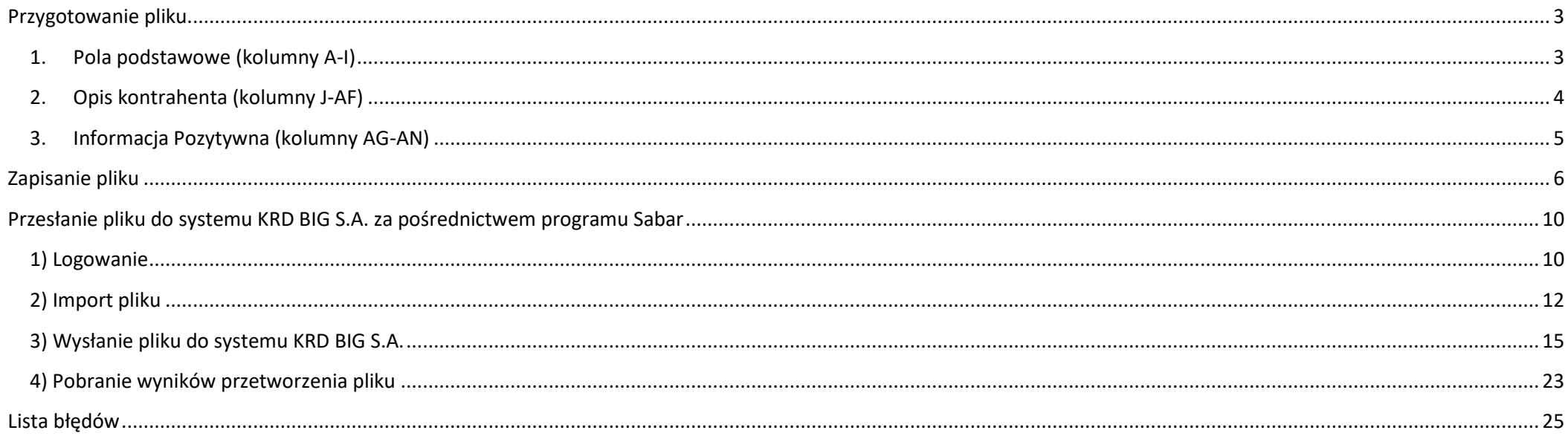

### <span id="page-2-0"></span>**Przygotowanie pliku**

#### <span id="page-2-1"></span>**1. Pola podstawowe (kolumny A-I)**

Na potrzeby instrukcji podzieliliśmy opis pliku na trzy części: pola podstawowe (wspólne), opis kontrahenta, Informacja Pozytywna. Dane w kolumnach wskazują działania, jakie chcesz podjąć i na jakim typie kontrahenta.

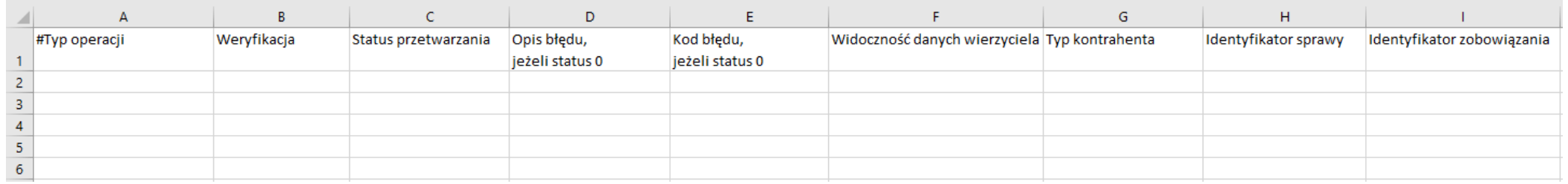

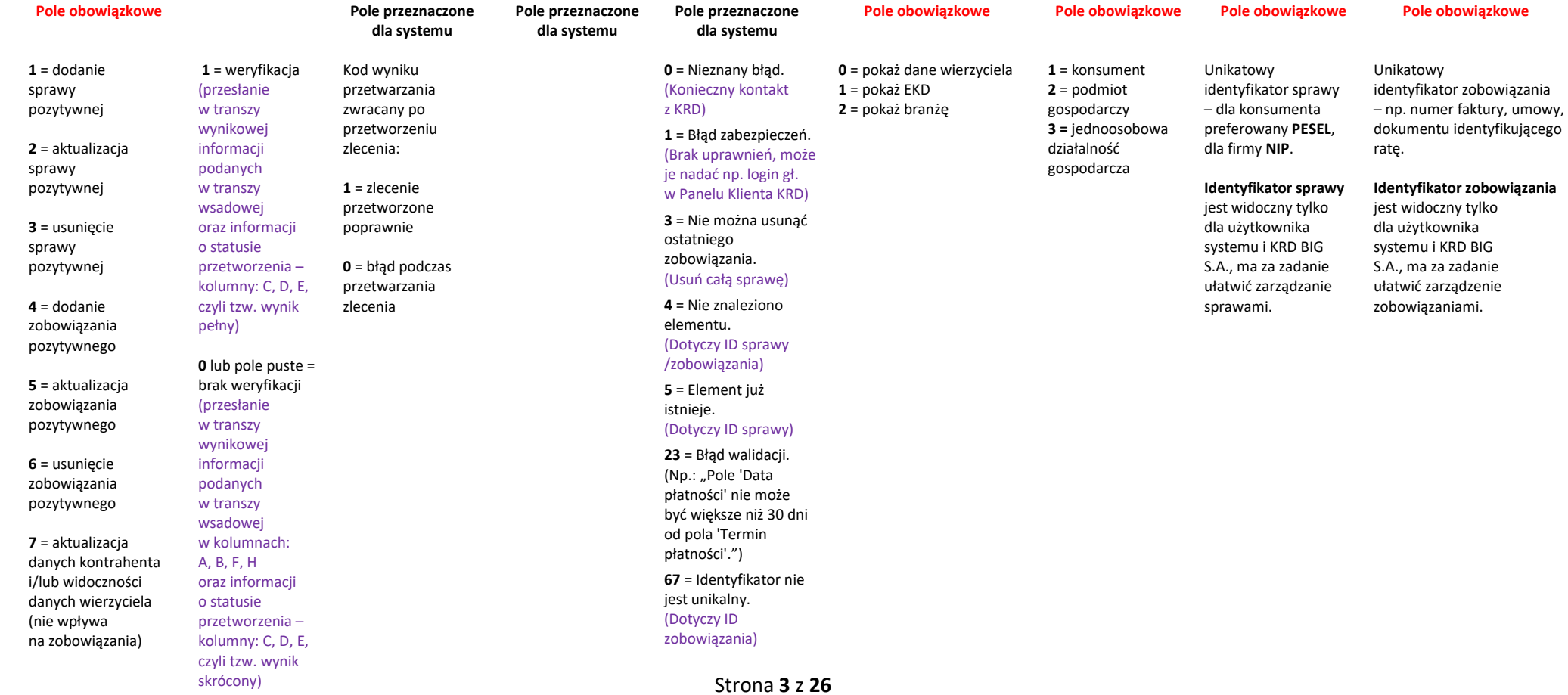

#### <span id="page-3-0"></span>**2. Opis kontrahenta (kolumny J-AF)**

 $\overline{a}$ 

Poniższa sekcja pliku odpowiada za opis kontrahenta.

W zależności od typu kontrahenta uzupełnij odpowiednie pola:

- dla konsumenta obowiązkowe pola to **J**, **L**, **Q** (w przykładzie oznaczone literą **K**),
- dla jednoosobowej działalności gospodarczej obowiązkowe pola to **M**, **O** i **R**, **S** lub **W**, **X**; lub **AB**, **AC** (oznaczone literami **JDG**),

- dla podmiotu gospodarczego (np. spółki prawa handlowego) należy wypełnić pola **M**, **O**, **AB**, **AC** (oznaczone literami **PG**).

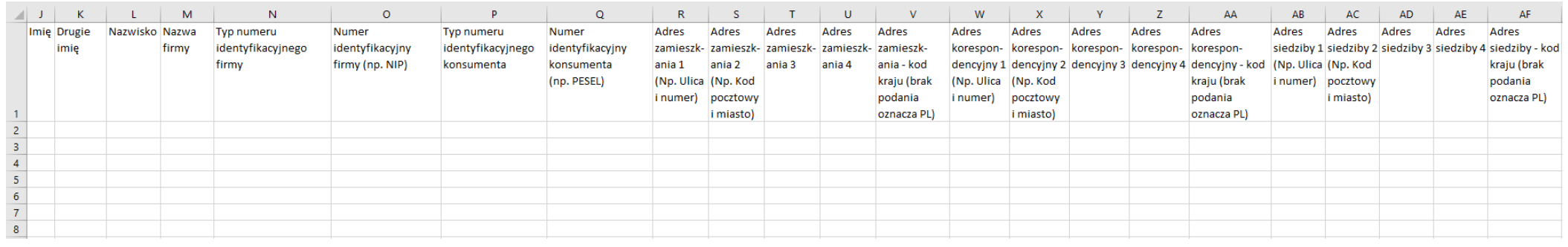

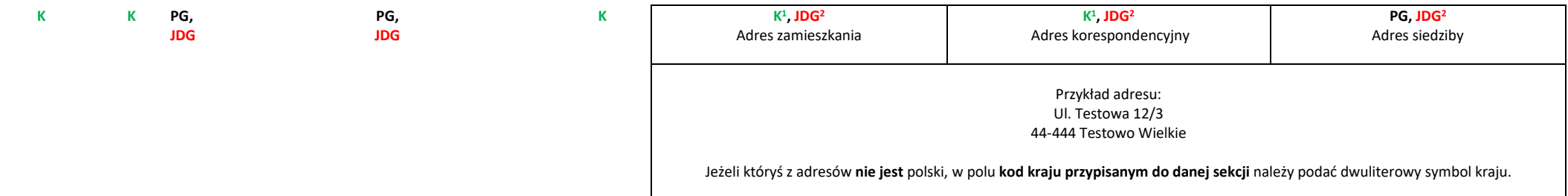

<sup>1</sup> W przypadku konsumenta podanie adresu (zamieszkania/korespondencyjnego) nie jest obowiązkowe

<sup>2</sup> W przypadku jednoosobowej działalności gospodarczej wymagany jest co najmniej jeden adres (zamieszkania/korespondencyjny/siedziby)

#### <span id="page-4-0"></span>**3. Informacja Pozytywna (kolumny AG-AN)**

Dane w kolumnach od AG do AN opisują tytuł, kwotę i okres spłaty zobowiązania.

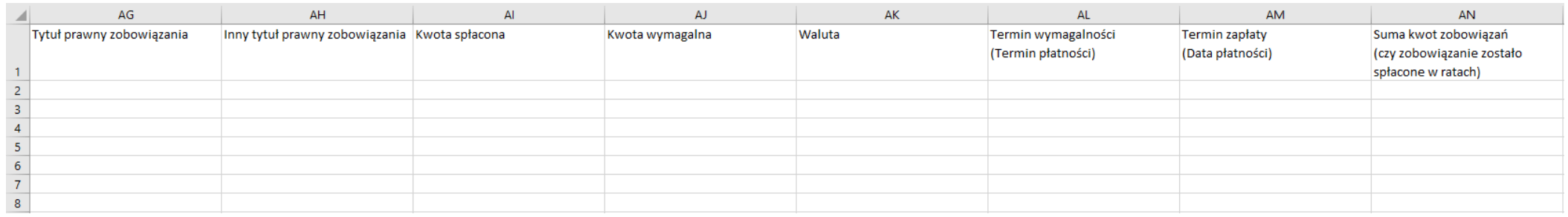

#### **Pola obowiązkowe**

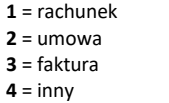

Opis innego tytułu prawnego zobowiązania, w przypadku gdy w kolumnie **AG** została wpisana wartość **4**

Kwota może mieć wartości maksymalnie dziesiętne, po przecinku ew. kropce lub ich w ogóle nie posiadać. Przykłady: 123 123,00 123,01 123.32 123,00

Trzyliterowa nazwa waluty np.: **PLN**, **EUR**. Domyślnie ustawiany jest **PLN**.

**Pola obowiązkowe**

#### **Pole obowiązkowe**

Format: **RRRR-MM-DD** Przykład: 2021-04-01 (1 kwietnia 2021 roku) **0** = nie  $1 = tak$ 

Kwota spłacona nie może być większa od kwoty wymagalnej.

123,98

# <span id="page-5-0"></span>**Zapisanie pliku**

Przygotowany plik zapisz na dysku, wykonując następujące czynności:

**1)** Kliknij w **Plik** :

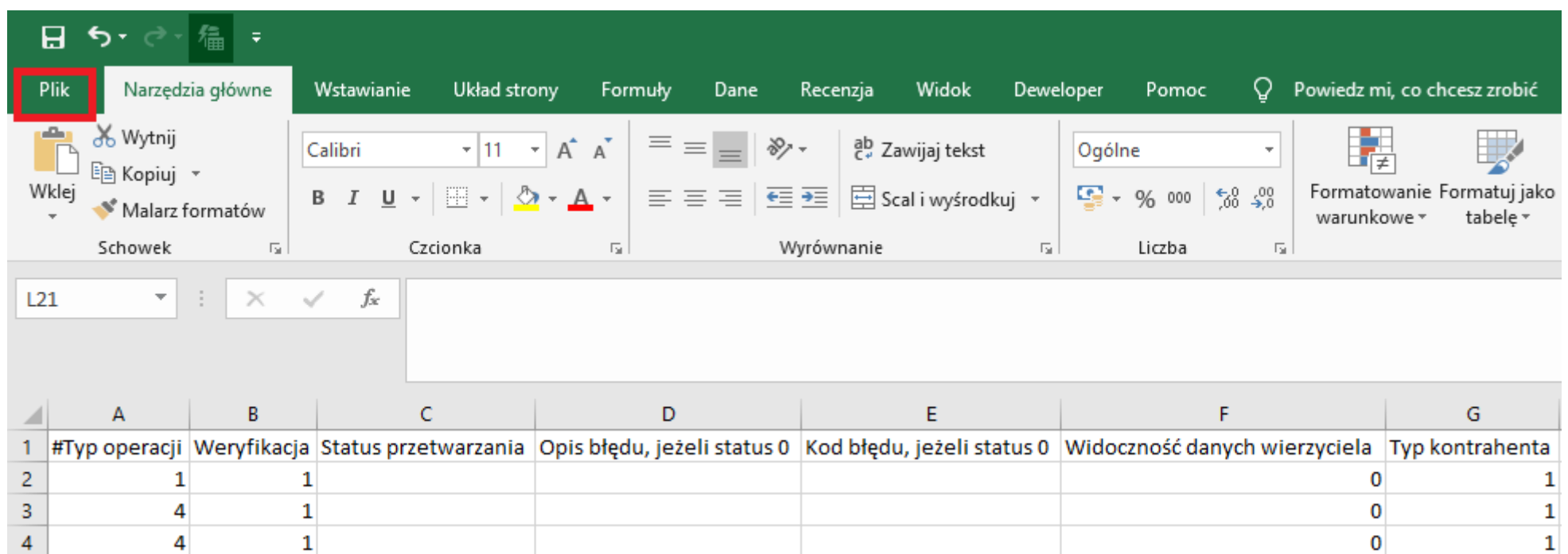

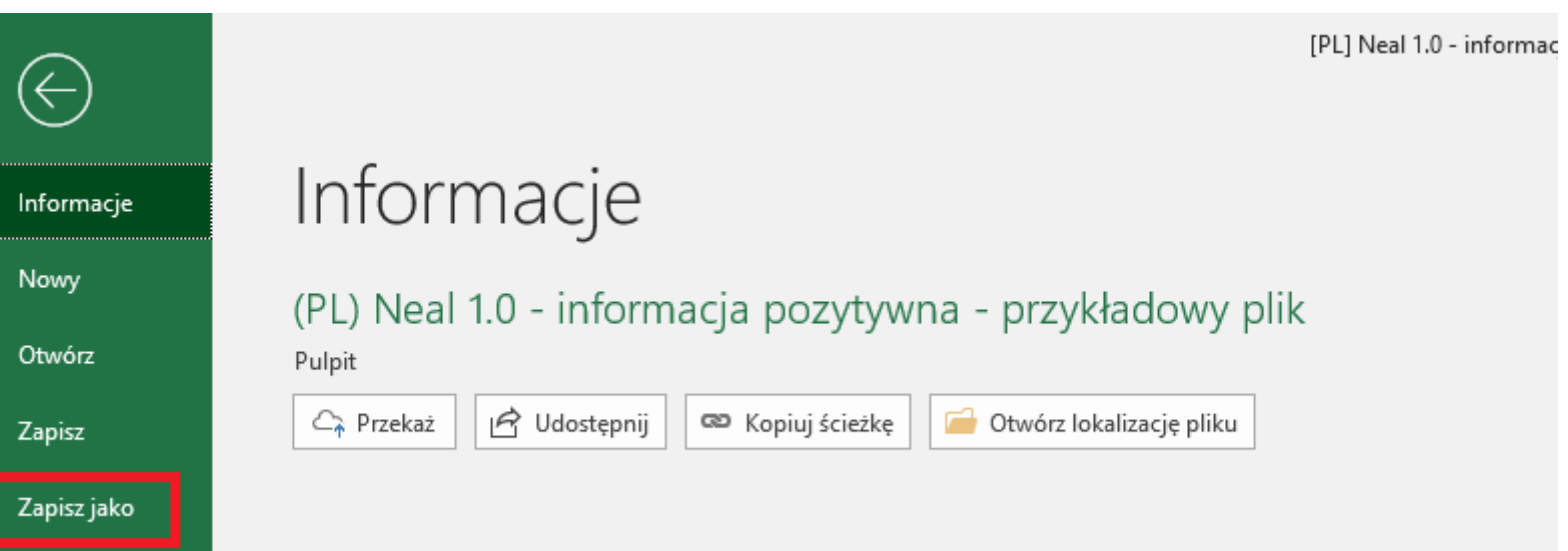

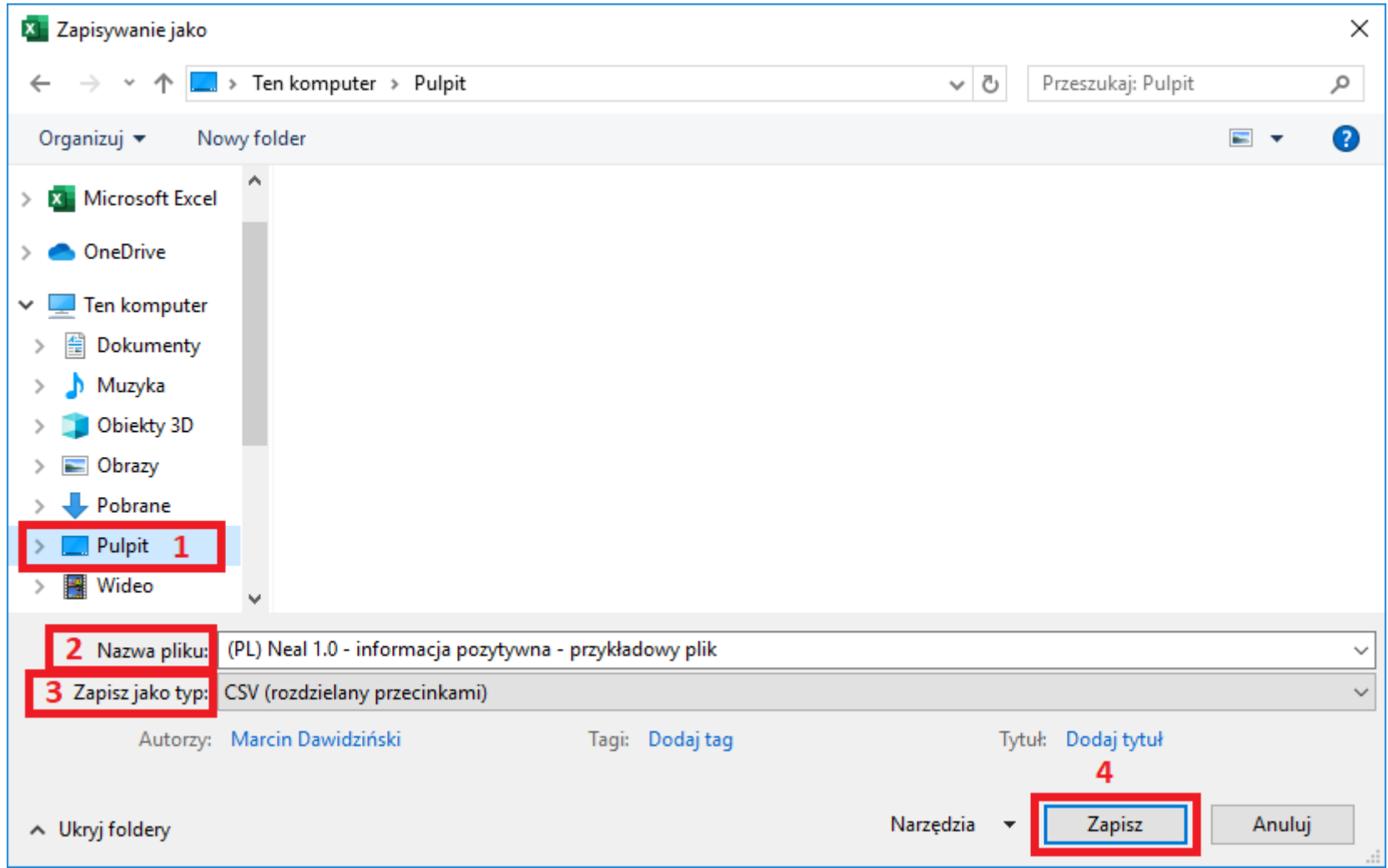

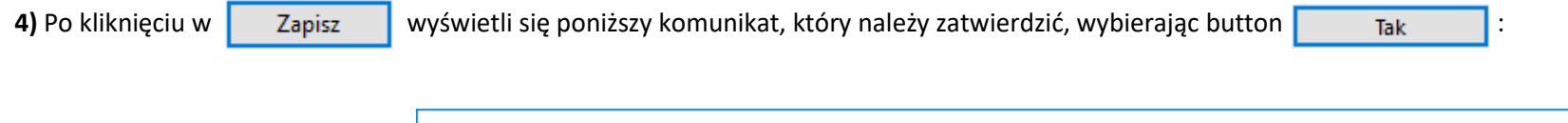

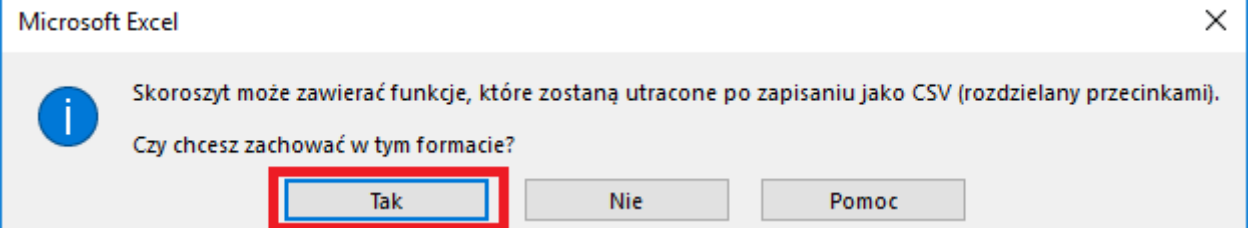

### <span id="page-9-0"></span>**Przesłanie pliku do systemu KRD BIG S.A. za pośrednictwem programu Sabar**

### <span id="page-9-1"></span>**1) Logowanie**

**a)** Aby wysłać przygotowany przez Ciebie plik, zaloguj się do programu Sabar. W zależności od tego, czy chcesz pracować na środowisku **produkcyjnym** (1), czy **demonstracyjnym** (2) – wybierz właściwą opcję logowania.

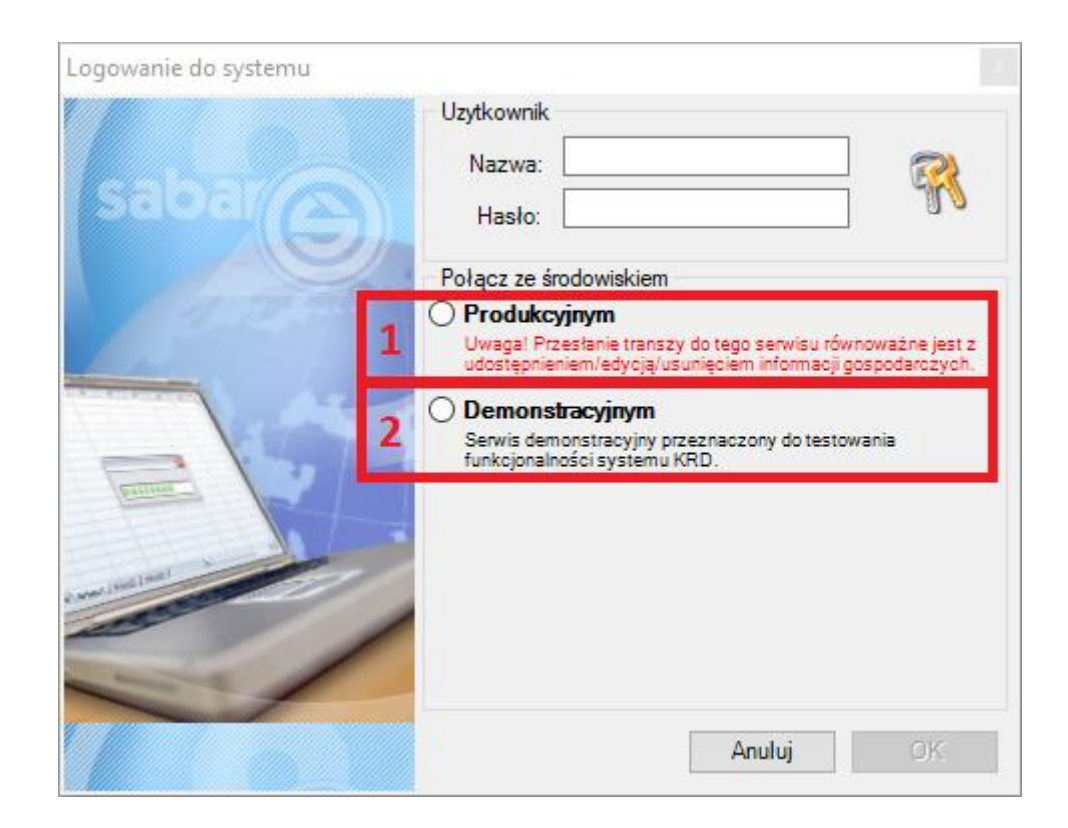

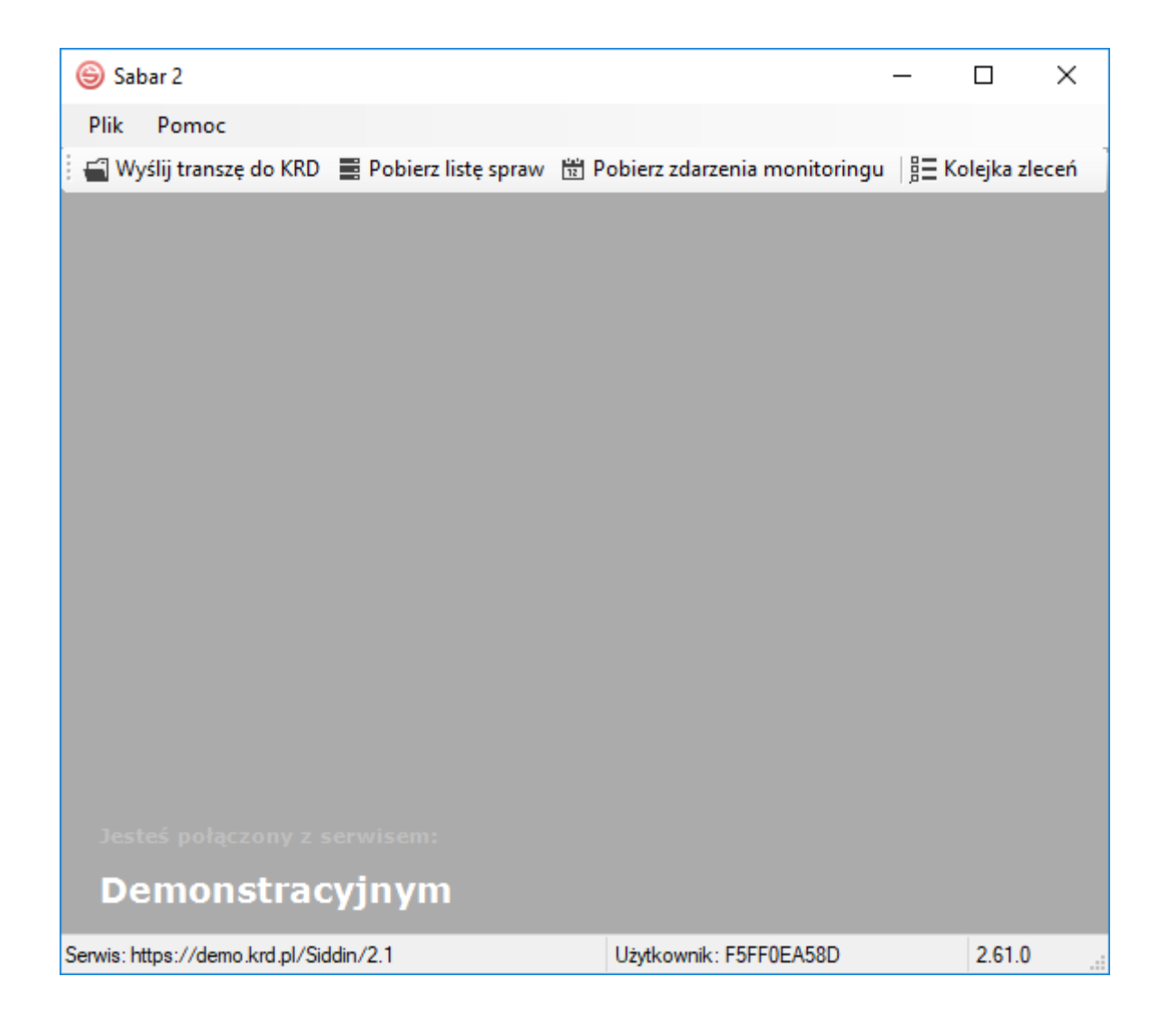

### <span id="page-11-0"></span>**2) Import pliku**

**a)** Aby zaimportować plik do programu Sabar, należy kliknąć w  $\frac{1}{2}$  Wyślij transzę do KRD (1).

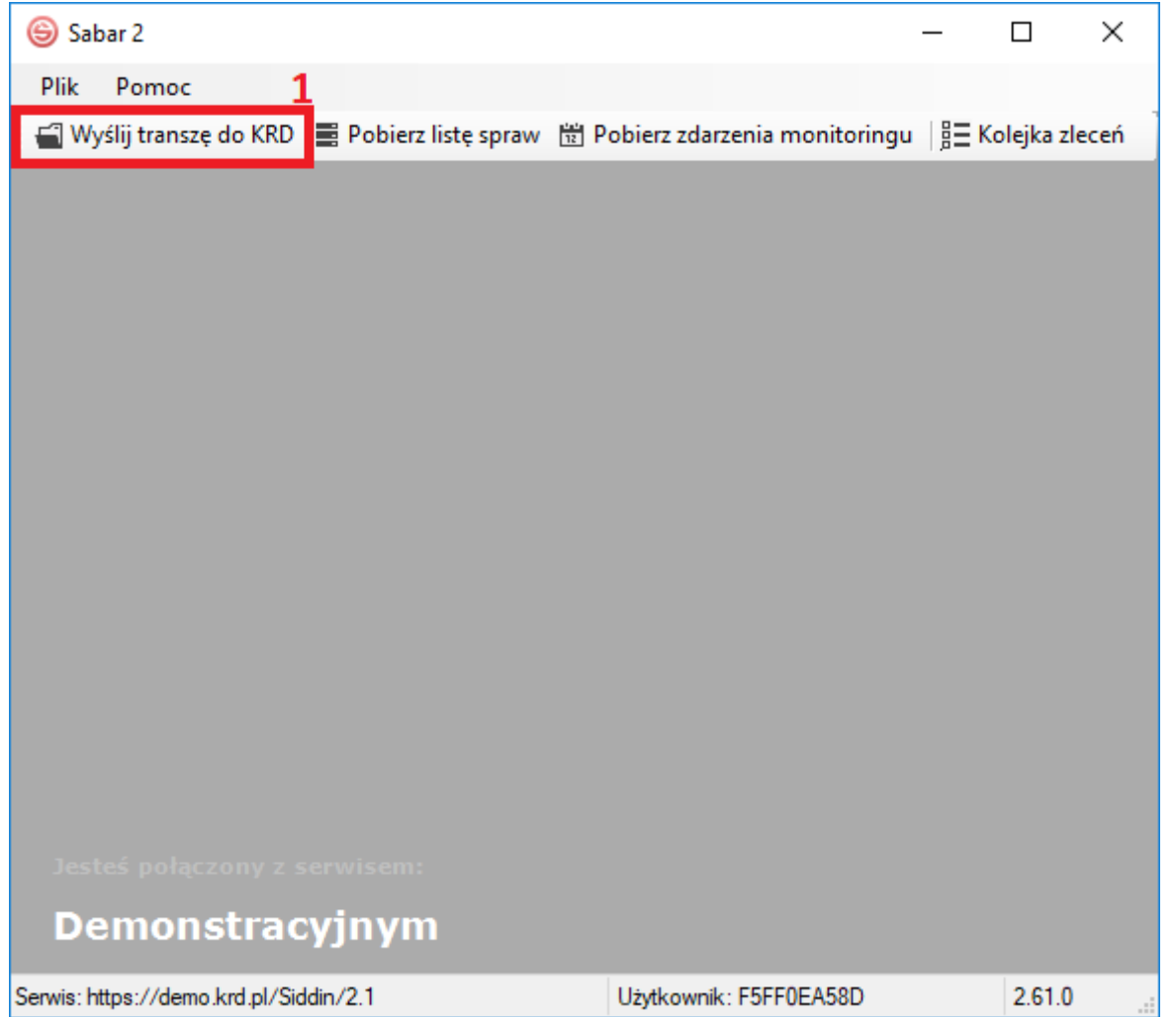

**b)** Wyświetli się okno wysyłania pliku. Kliknij w **(2)**.

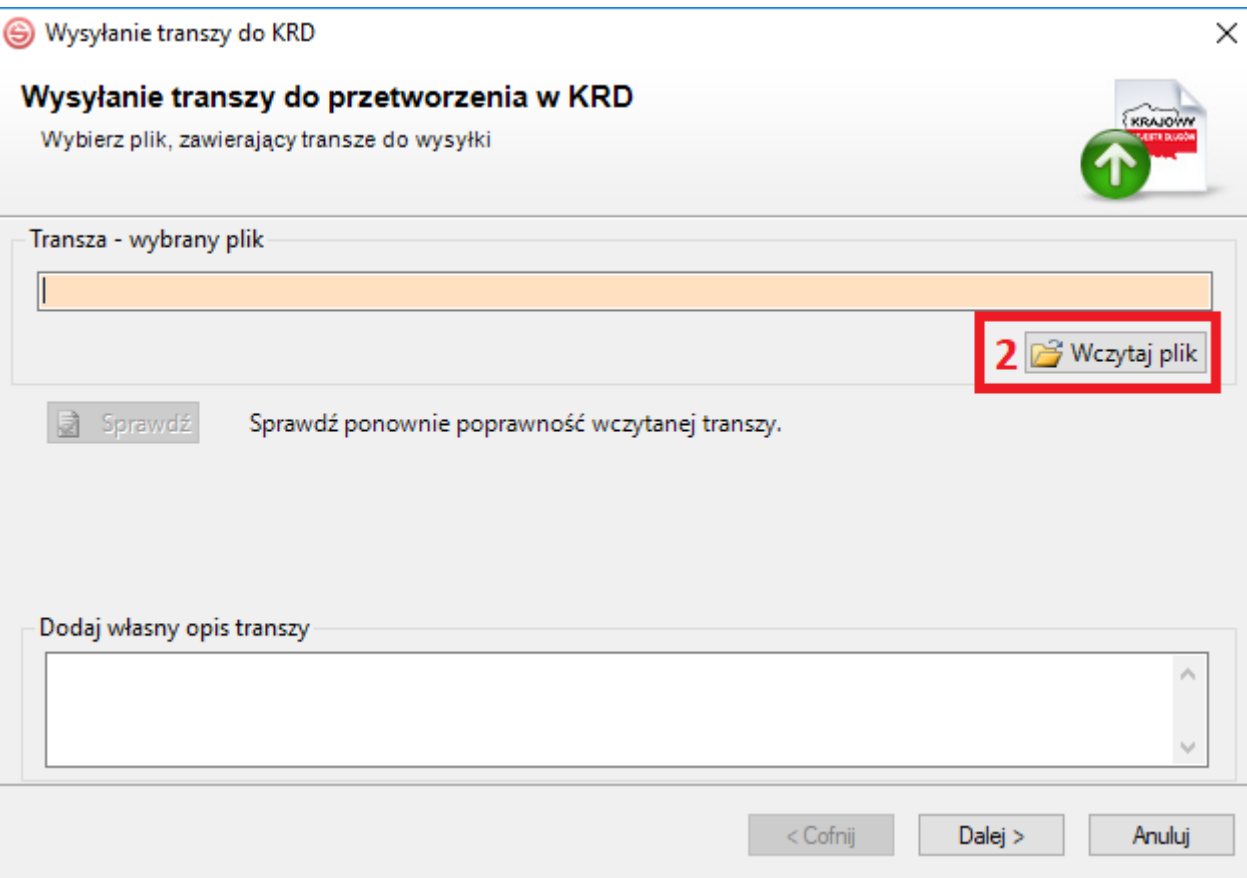

**c)** Po wyświetleniu poniższego okna, wybierz plik z miejsca, w którym został zapisany **(3)**, **(4)** oraz wskaż protokół, w którego standardzie został on przygotowany.

W tej sytuacji – Pliki protokołu NEAL (\*.csv) (5). Następnie kliknij w button **(d. 1910)** Otwórz (6).

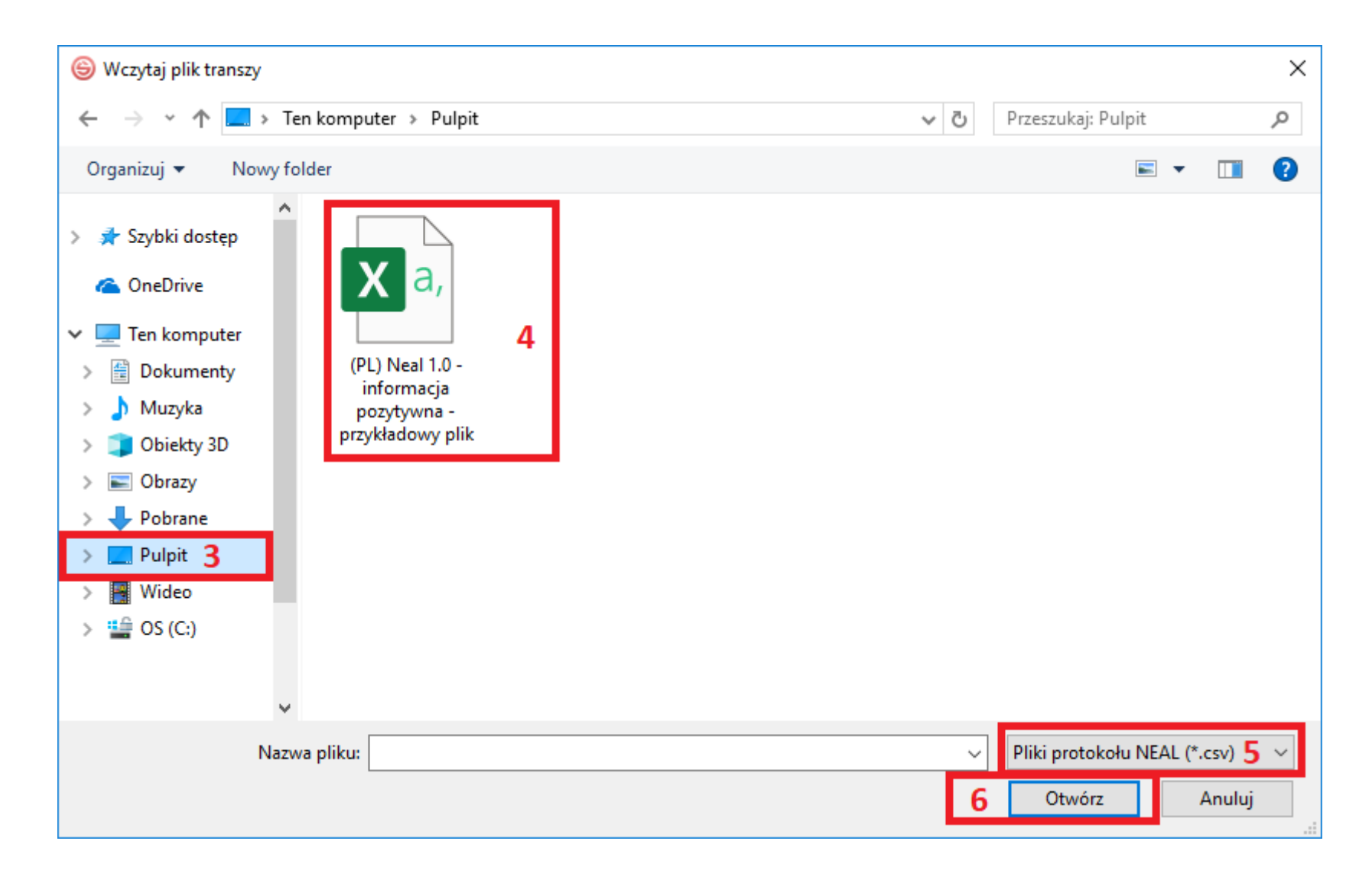

### <span id="page-14-0"></span>**3) Wysłanie pliku do systemu KRD BIG S.A.**

**a)** Program zweryfikuje poprawność pliku. W przypadku powodzenia poinformuje Cię o tym fakcie poniższym komunikatem.

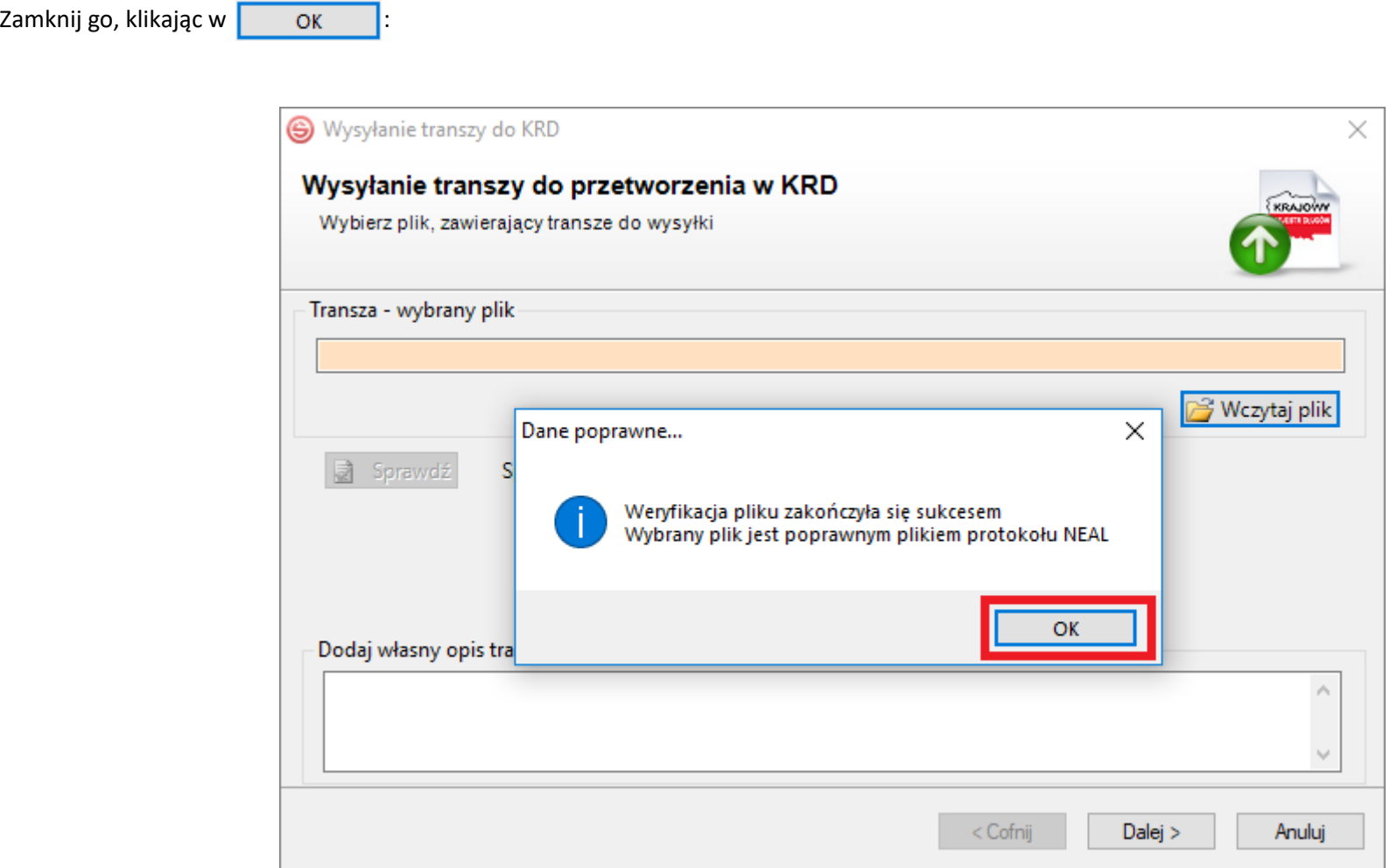

**b)** W przypadku niepowodzenia poinformuje Cię o tym fakcie **poniższym komunikatem**. Aby poznać szczegóły błędu, należy kliknąć w Popraw błędy stosownie do uwag i ponownie wczytaj plik.

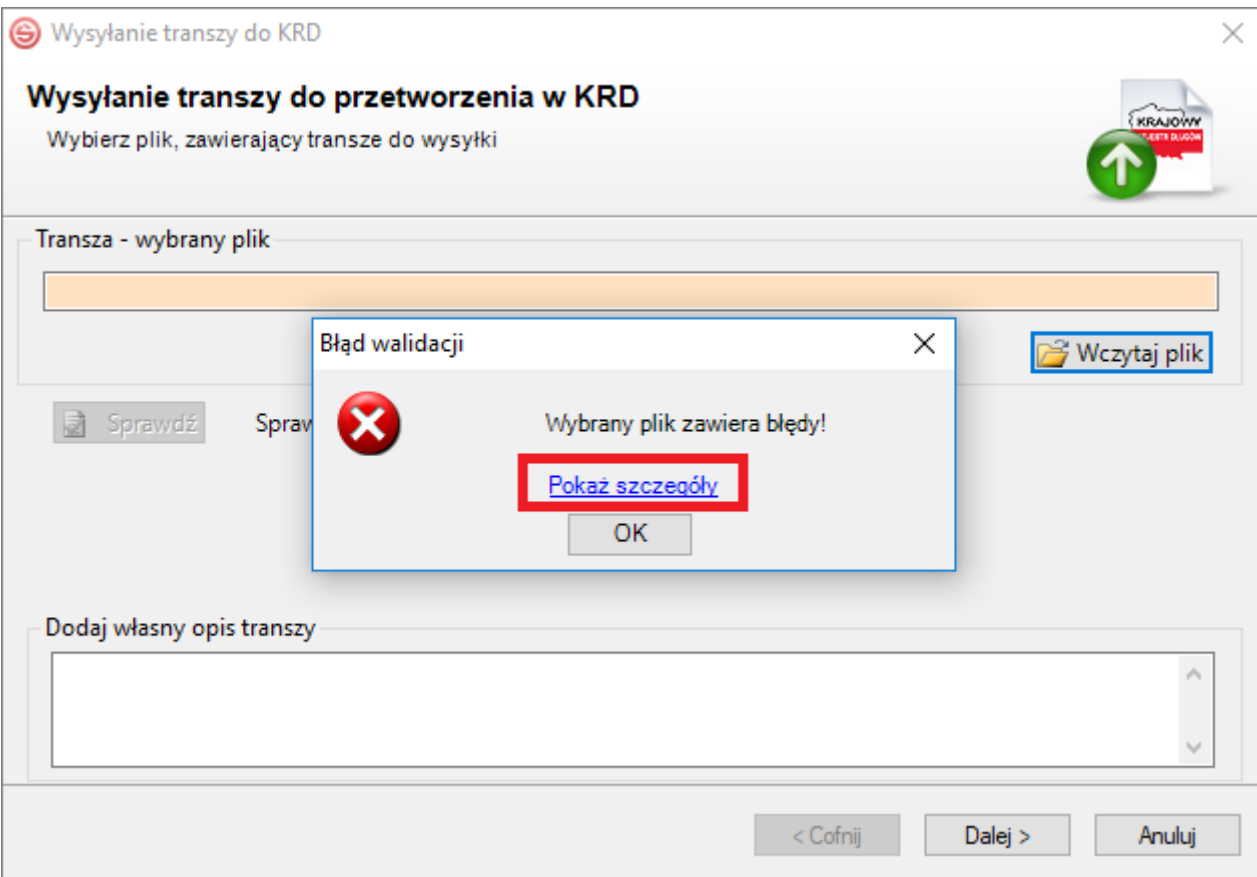

**c)** W przypadku niepowodzenia możesz otrzymać również poniższy komunikat, świadczący o tym, że plik został wypełniony niezgodnie z instrukcją (np. w kolumnie **A** zabrakło typu operacji). Zweryfikuj plik, nanieś poprawki i wczytaj go ponownie.

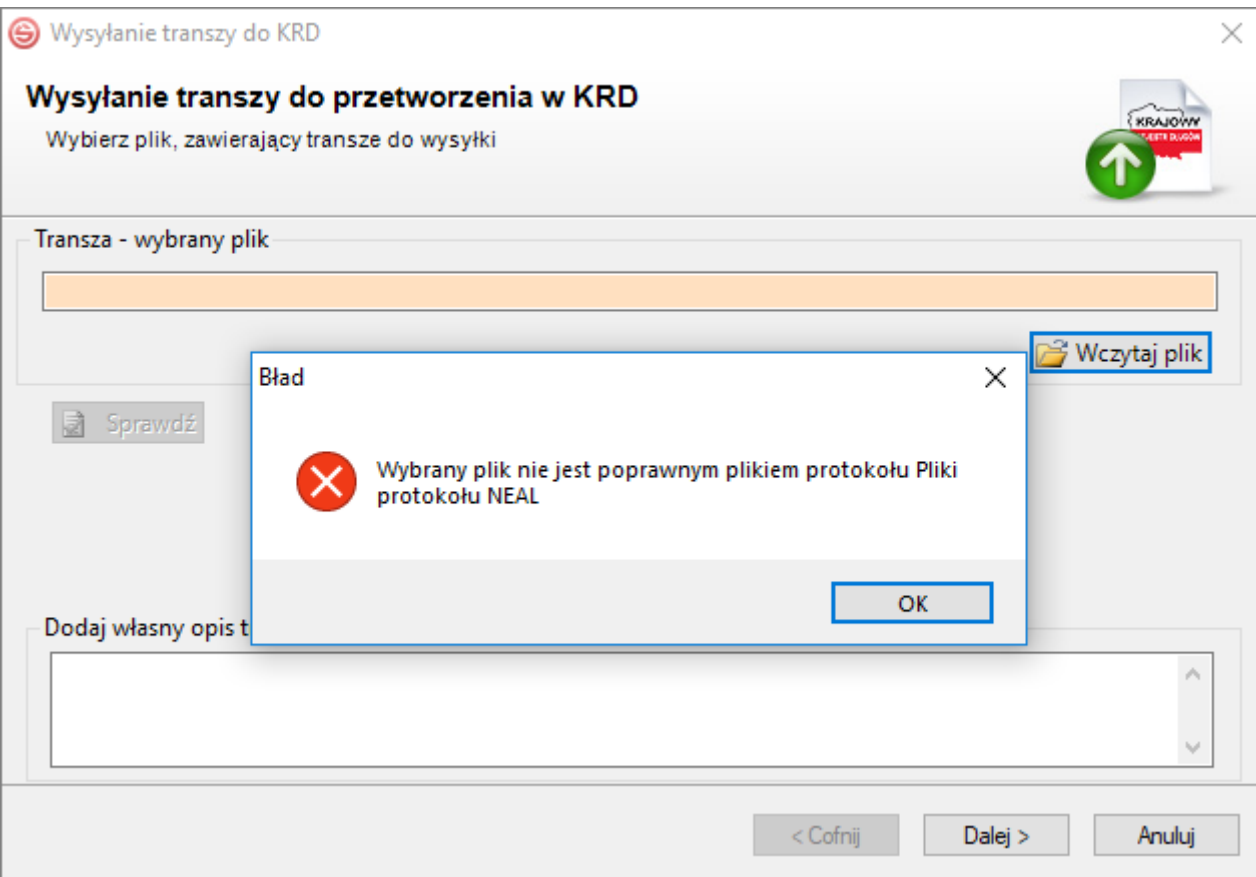

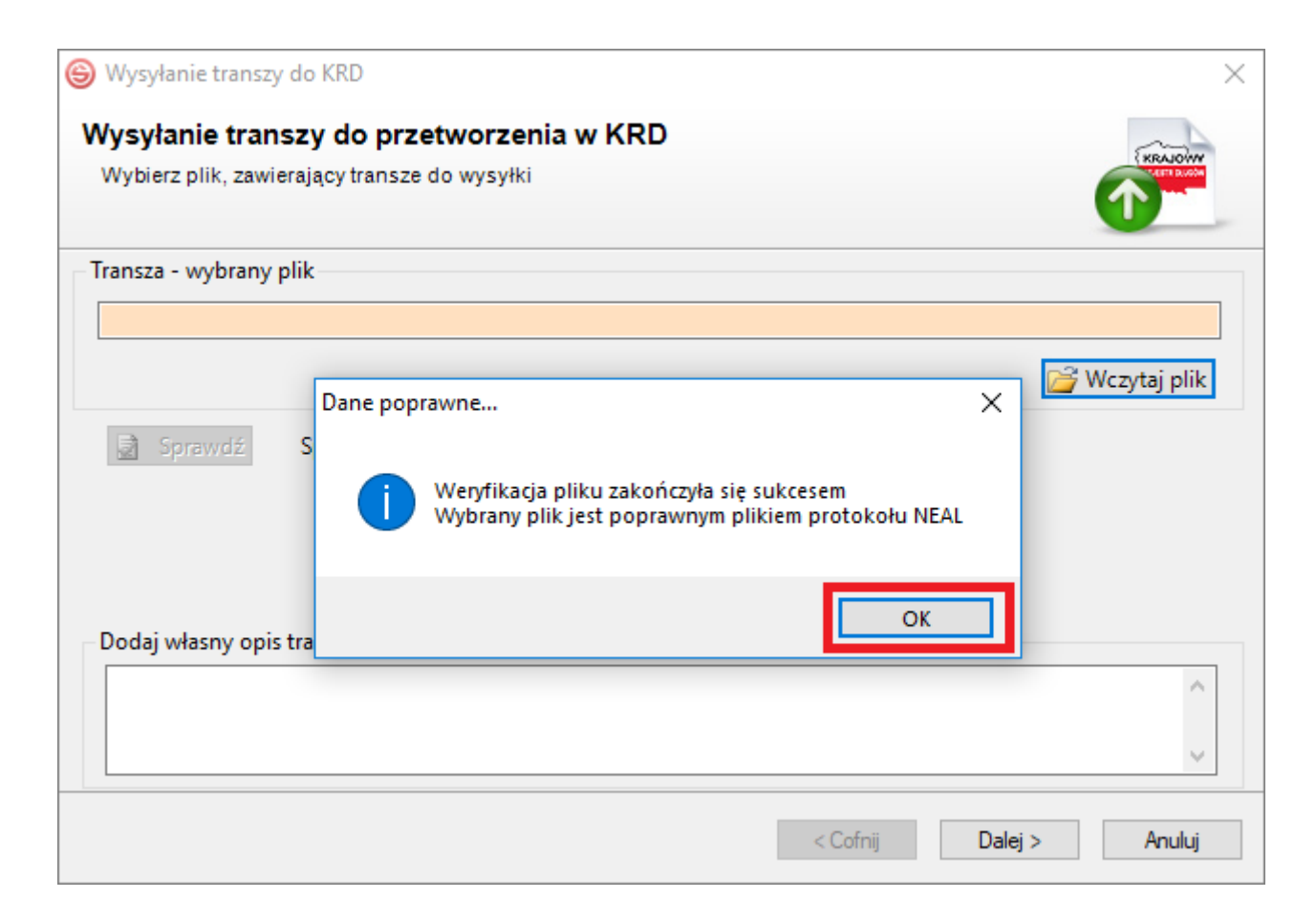

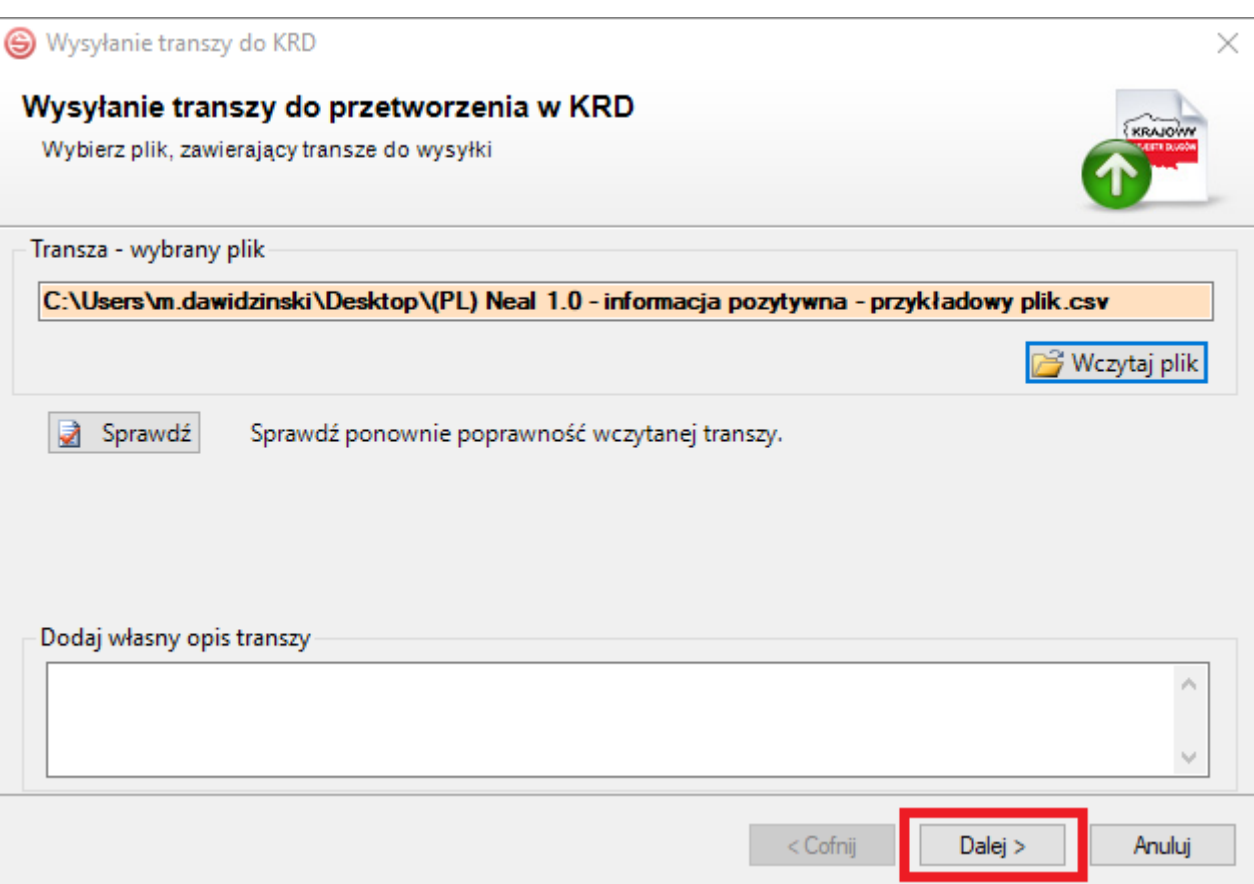

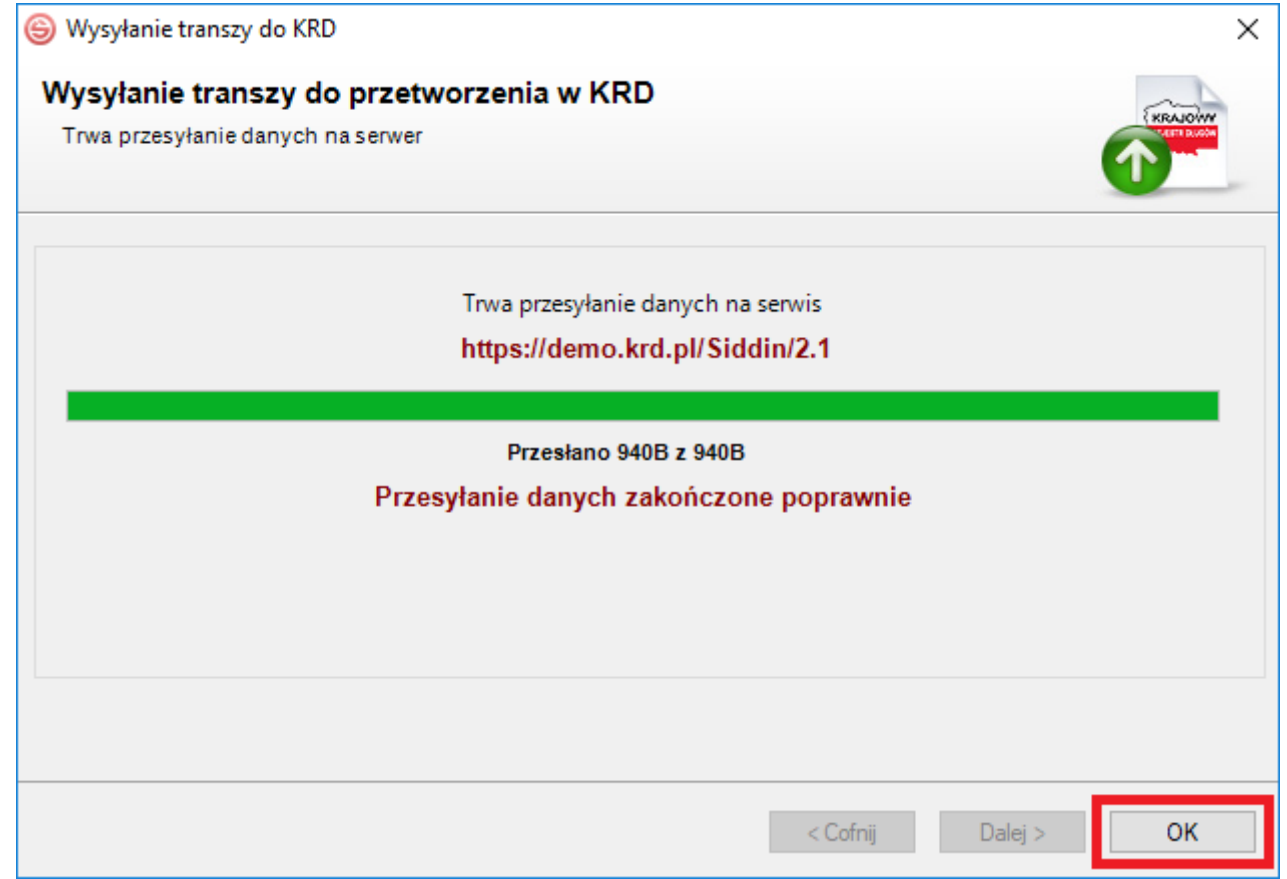

**g)** Po zamknięciu okna wysyłki automatycznie pojawi się kolejka przesłanych plików. Na samej górze kolejki powinien figurować wysłany przez Ciebie plik wraz z procentowym określeniem postępu. Plik musi zostać przetworzony w 100%. Lista może być odświeżana automatycznie lub manualnie, poprzez kliknięcie w **(1)**. Możesz również zamknąć okno kolejki, klikając w **(2)**.

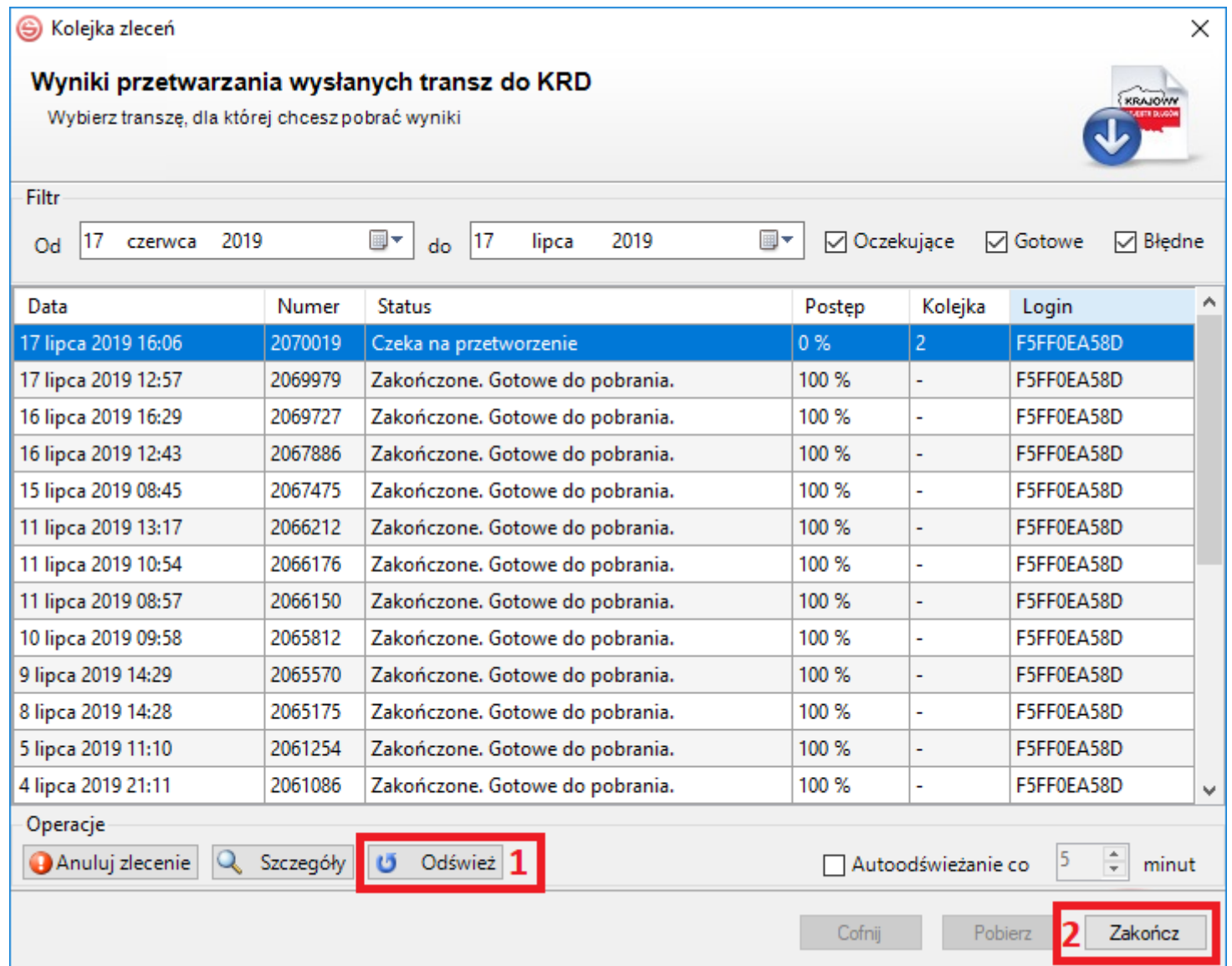

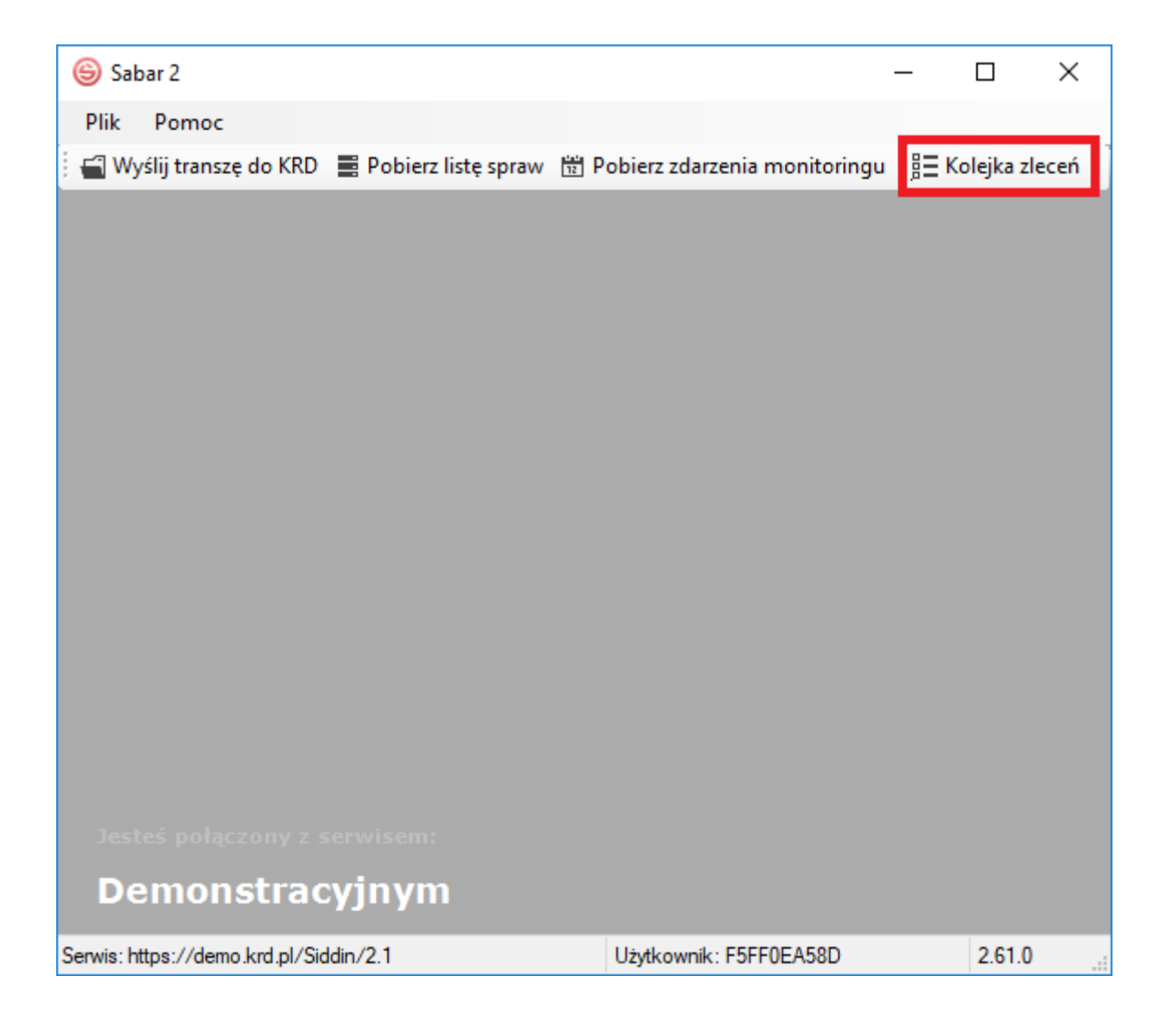

### <span id="page-22-0"></span>**4) Pobranie wyników przetworzenia pliku**

**a)** Aby pobrać wyniki przetworzenia pliku, zaznacz swój plik w kolejce **(1)**, a następnie kliknij w **(2)**.

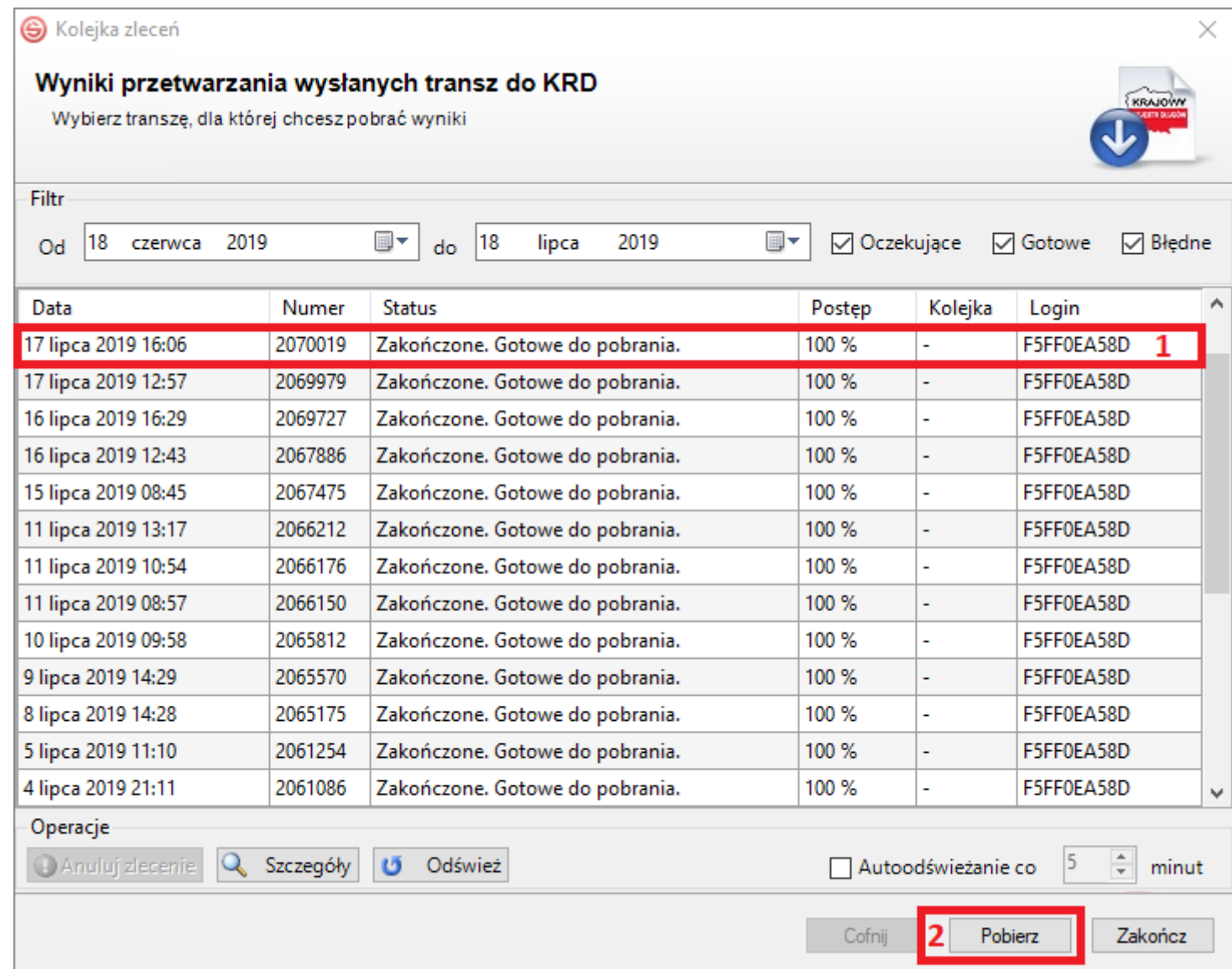

b) Pojawi się okno z wynikami przetworzenia pliku. W zakładce lość poprawnych: zobaczysz listę zaczytanych danych, natomiast w zakładce lość błędnych: ewentualne błędy, które mogły wystąpić podczas przetwarzania pliku. Jeśli liczba błędów wynosi 0, oznacza to, że przetworzenie pliku przebiegło pomyślnie.

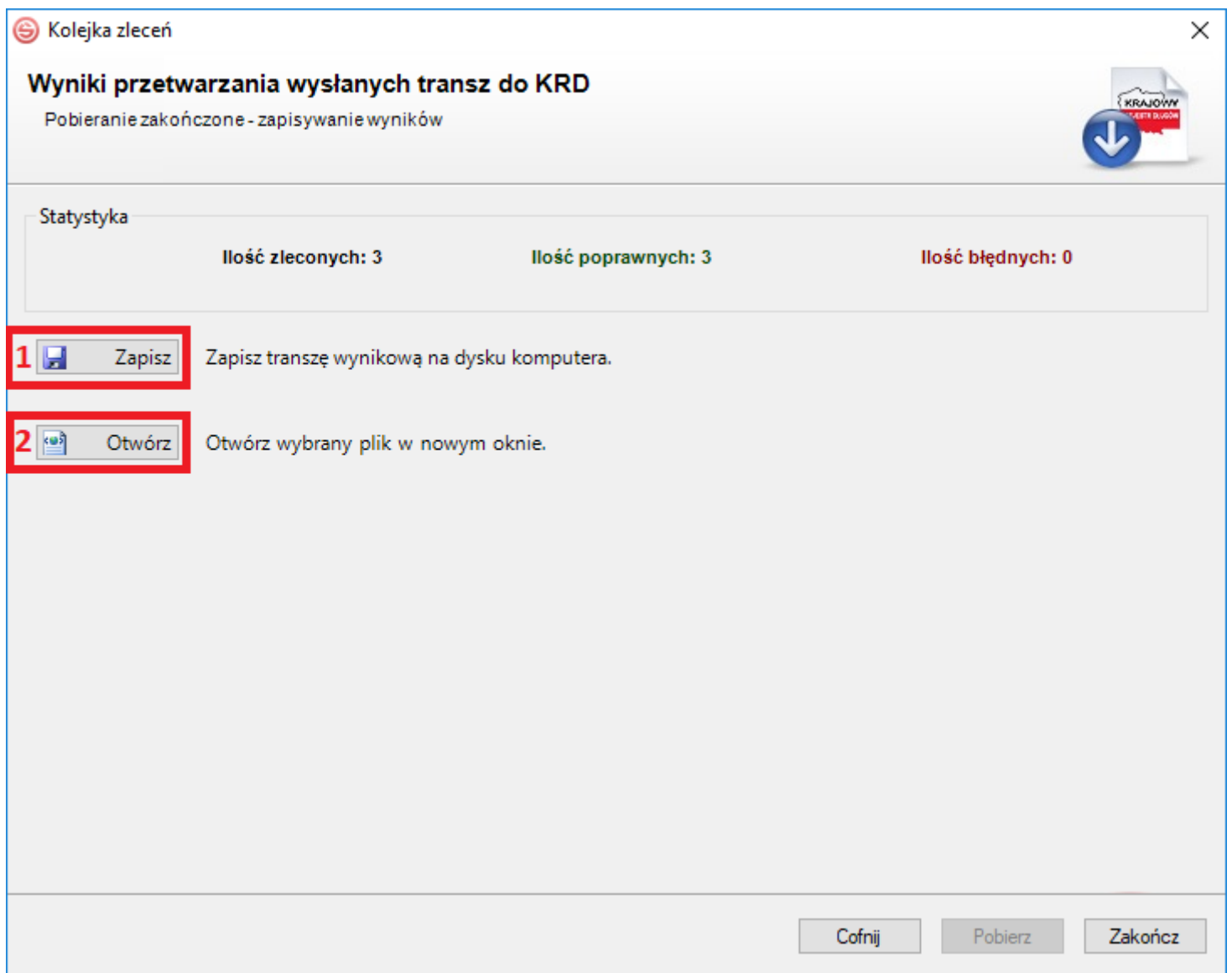

**Wyniki przetworzenia możesz:** zapisać na dysk komputera **(1)** bądź otworzyć w oknie programu w formie szyny XML **(2)**.

# <span id="page-24-0"></span>**Lista błędów**

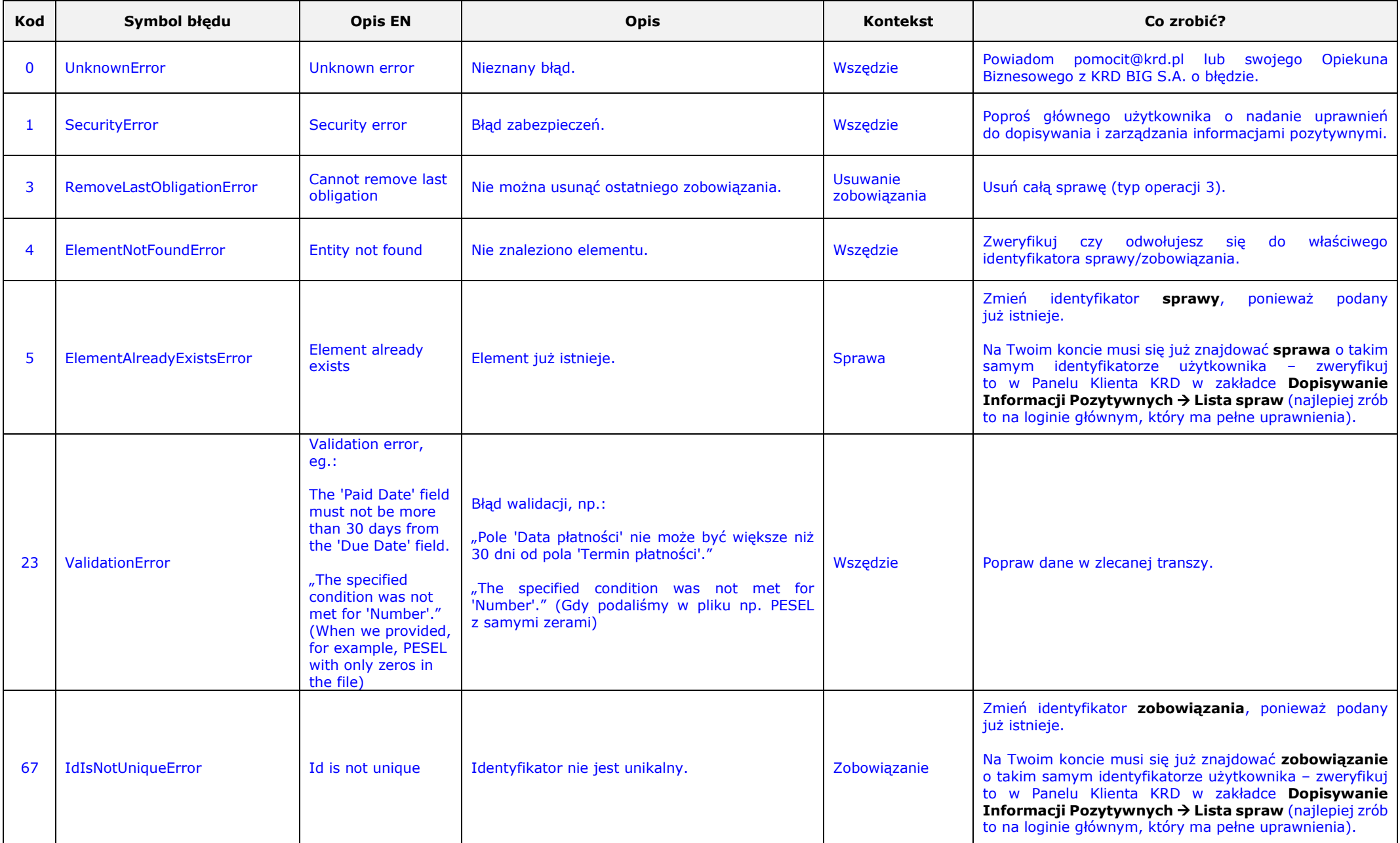

Dokument został opracowany przez Zespół Wsparcia Biznesu Krajowego Rejestru Długów Biura Informacji Gospodarczej S.A. Nie jest materiałem szkoleniowym. Ma jedynie na celu wsparcie użytkownika w procesie zarządzania informacjami pozytywnymi, z użyciem programu Sabar.

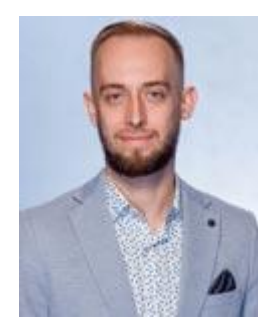

#### **Maciej Łukasik**

Zastępca Kierownika Zespołu Wsparcia Biznesu

[maciej.lukasik@krd.pl](mailto:maciej.lukasik@krd.pl)  tel.: [71 773 7476](tel:717737476)  tel. kom.[: 887 780 999](tel:887780999) 

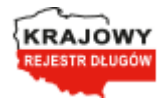

Krajowy Rejestr Długów Biuro Informacji Gospodarczej SA ul. Danuty Siedzikówny 12, 51-214 Wrocław, Spółka zarejestrowana w Sądzie Rejonowym dla Wrocławia-Fabrycznej VI Wydział Gospodarczy KRS: 0000169851, NIP: 8951794707, kapitał zakładowy 4 000 000 zł, wpłacony w całości